# IMDEX ioGAS™

**New Features v8.1**

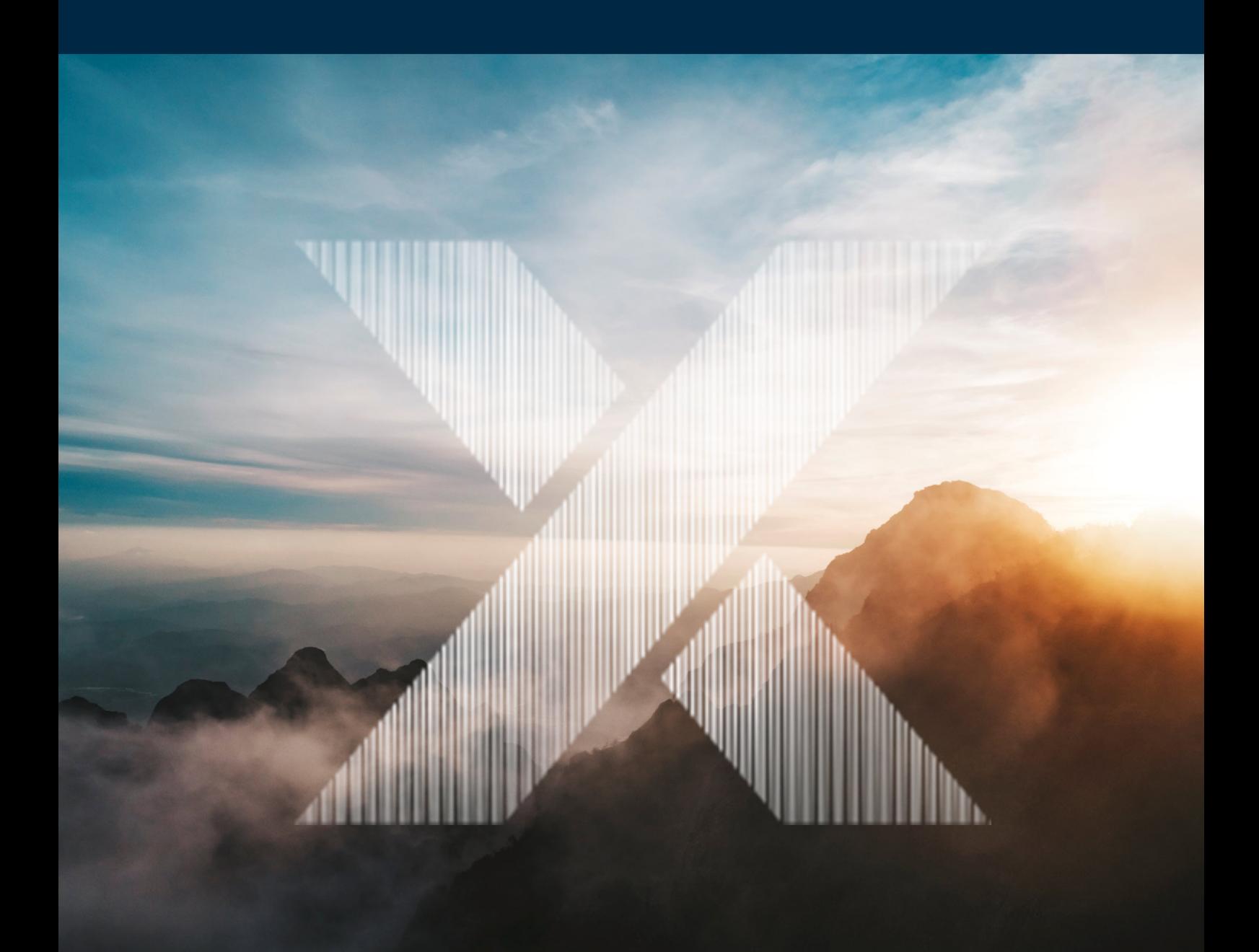

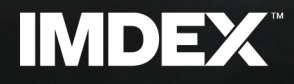

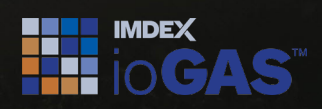

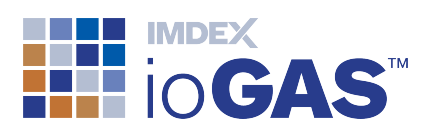

# <span id="page-1-0"></span>Table of Contents

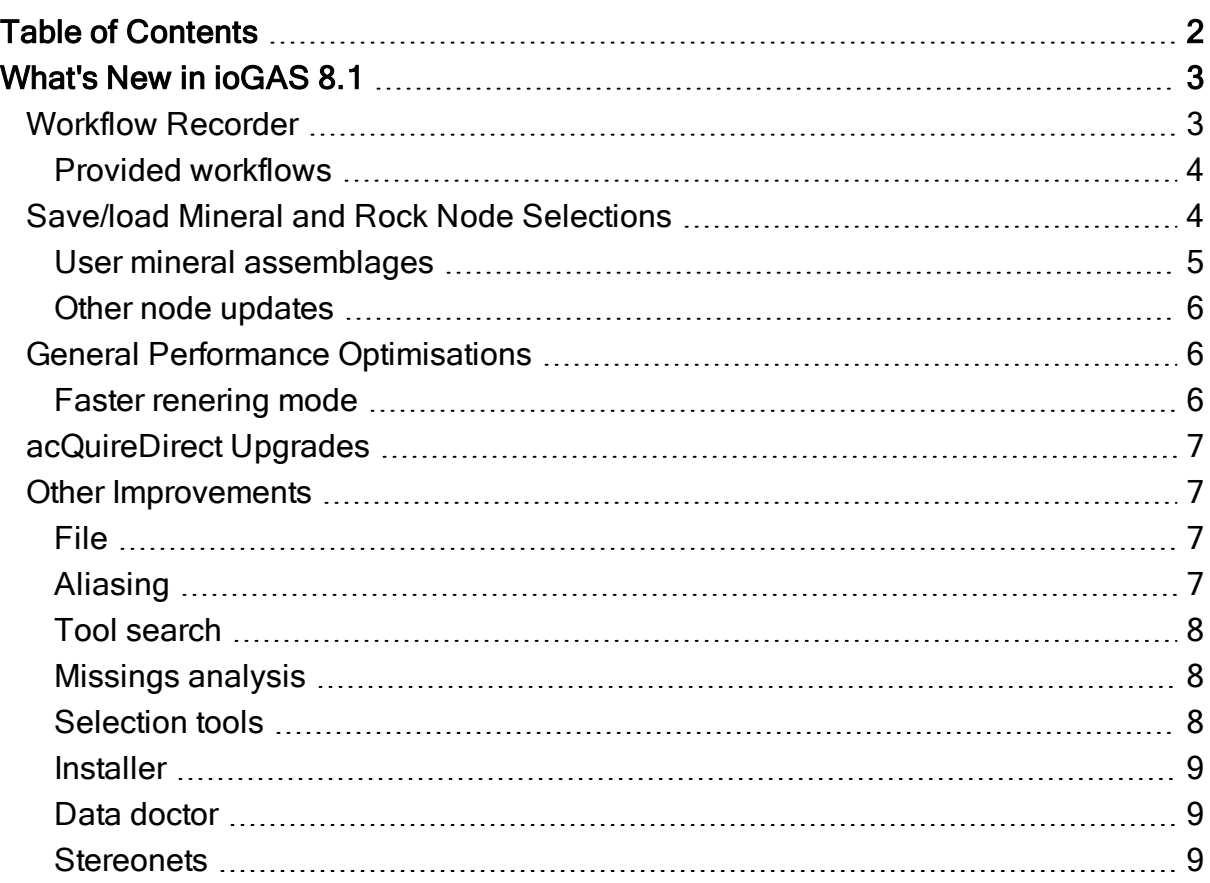

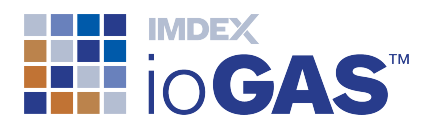

## <span id="page-2-0"></span>What's New in ioGAS 8.1

<span id="page-2-1"></span>The following is a guide to the new features and improvements in this version of ioGAS.

# **Workflow Recorder**

Updates to the workflow recorder introduced in ioGAS 8.0 to include support for:

- 
- 
- EMF, EPS & SVG vector file export alpha/beta/gamma configuration
- plot window style settings **and in the point density settings**
- generate random subsample **able stereonet contour settings**
- 
- Mahalanobis distance-distance plots regression analysis
- close file option after running import workflow
- 
- 
- <sup>l</sup> zoom to box <sup>l</sup> glinking
- prefix original file name to export file name
- <sup>l</sup> right-click plot menu options <sup>l</sup> selecting all aliased/text/numeric variables
- mineral and rock node settings stereonet configuration settings
	- settings
	-
	-
- stereonet settings and the embedding user templates
	-
	- modified calculation output column names
- recurrence plots **and variable importance plots a** variable importance plots
- version compatibility and the drillhole selection options
	-
	- provided workflows

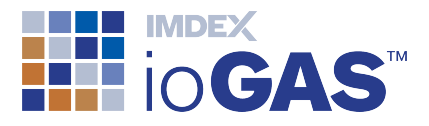

#### <span id="page-3-0"></span>Provided workflows

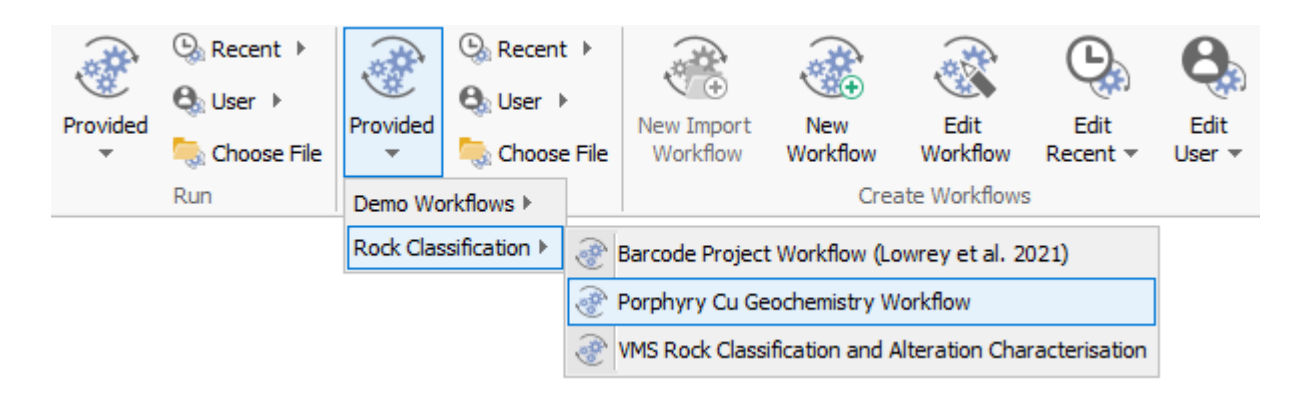

Library of workflows supplied with ioGAS. Provided workflows selected from the Run band are replayed automatically from start to finish. Provided workflows selected from the Playback band can be replayed by manually clicking each step.

<span id="page-3-1"></span>Demo workflows are designed to be used with the ioGAS demonstration datasets.

### **Save/load Mineral and Rock Node Selections**

Redesigned mineral and rock node settings dialog to enable saving and loading of user node selections.

Create a standard suite of mineral, rock, OSNACA or user nodes for different prospect or project areas and re-use or share them between other users as required. Simply select the desired nodes and click Save to generate the XML file. To reload, select Load and browse to the saved XML file.

The default location for saved node XML files is one of the following:

- Windows installation C:\Users\Username\AppData\Roaming\ioGAS\Nodesfolder
- Mac installation Applications\ioGAS\Contents\Resources\app\Nodes folder

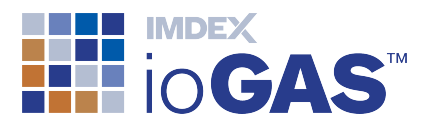

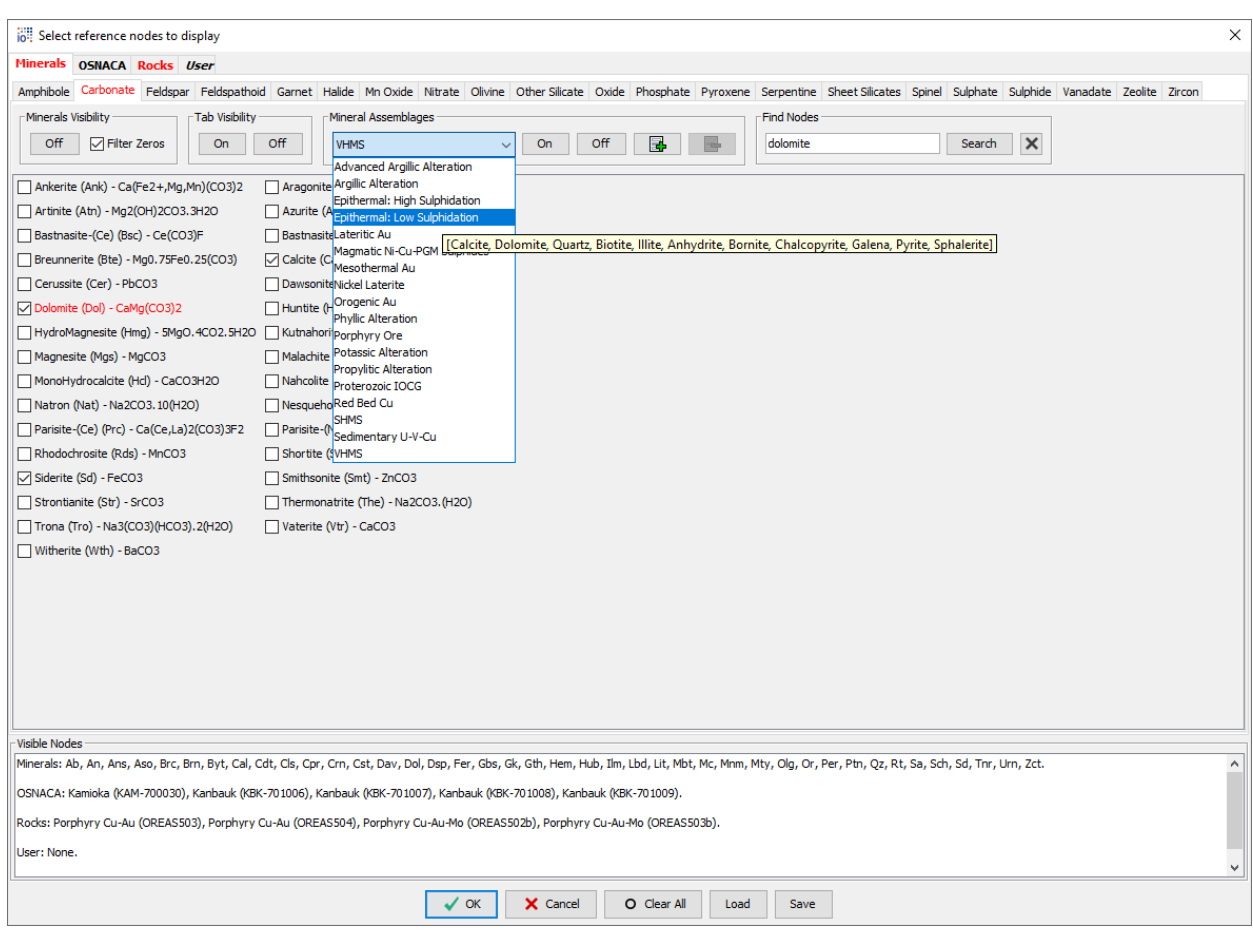

#### <span id="page-4-0"></span>User mineral assemblages

Users can also create their own mineral assemblages and add them to the existing mineral assemblage list.

- 1. Select the desired mineral nodes
- 2. Click the  $\frac{1}{2}$  button
- 3. Enter a name for the new mineral assemblage and click OK
- 4. To re-use, select the required assemblage from the list and click On

User mineral assemblages are saved to the mineral.assemblages.xml file in one of the following locations:

- Windows installation C:\Users\Username\AppData\Roaming\ioGAS\userConfigfolder
- Mac installation Applications\ioGAS\Contents\Resources\app\userConfig folder

The mineral.assemblages.xml file can be shared with other users by saving this file to one of the locations above.

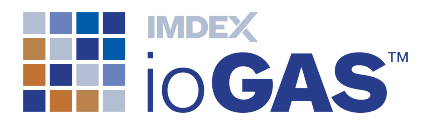

#### <span id="page-5-0"></span>Other node updates

- reset user node visibility to defaults
- Shift-key multiple node select
- undo/redo node selections
- clear current node selections
- Pyrochlore added to Oxides tab
- copy mineral node text
- replace OREAS22d with OREAS22h

#### <span id="page-5-1"></span>General Performance Optimisations

A variety of performance optimisations are being explored:

- faster rendering mode (BETA)
- faster variable map creation speed
- on-the-fly tooltip generation

#### <span id="page-5-2"></span>Faster renering mode

The faster rendering mode is currently only available in XY & Ternary plots and is designed to improve rendering speed with large datasets. At lower resolutions underlying points in a plot window are not rendered but as the data is zoomed more points are rendered. The percentage of rendered points at the current resolution is displayed in the status bar.

To turn the faster render mode on go to the Settings tool on the File ribbon and set the Render mode to Cull.

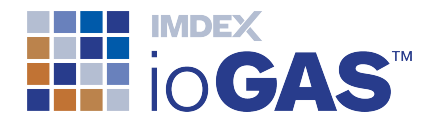

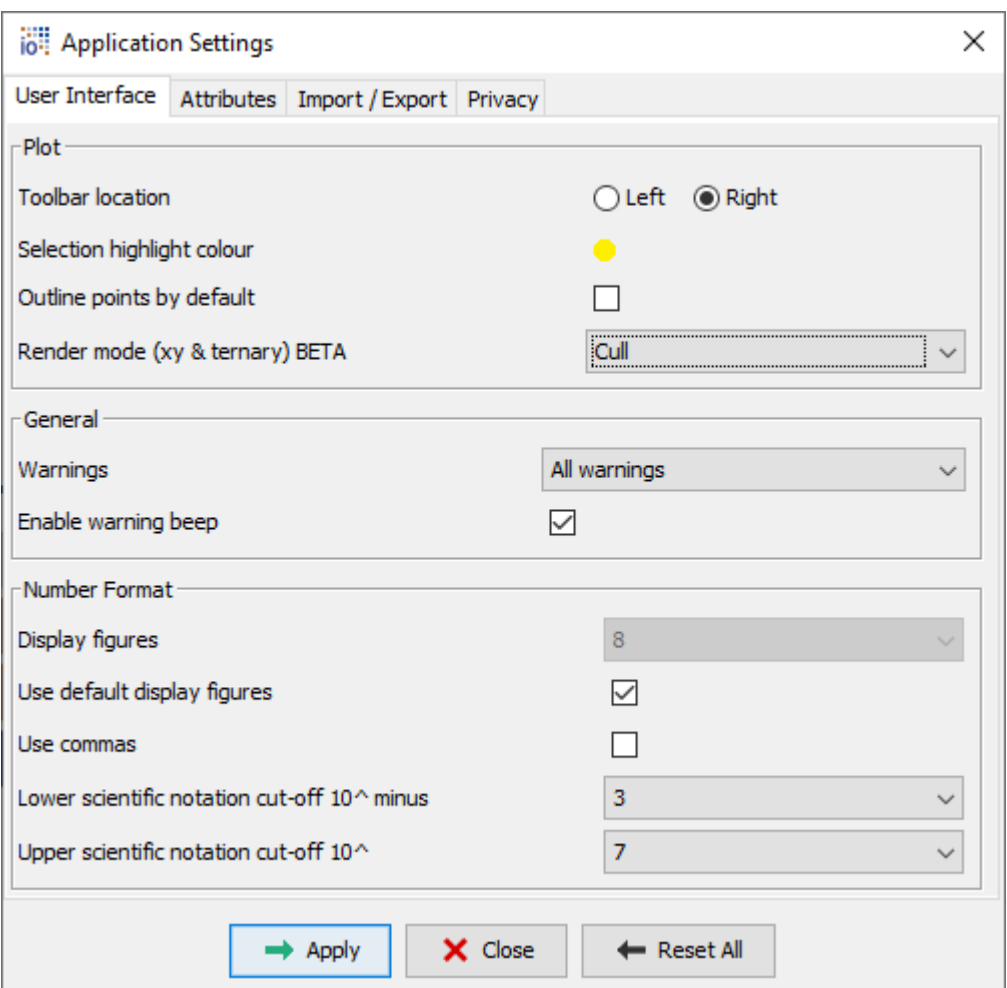

#### <span id="page-6-0"></span>acQuireDirect Upgrades

- updated acQuire Direct API v4.6.2.2
- updated acQuireDirect installer
- uninstall acQuireDirect when ioGAS is uninstalled

#### <span id="page-6-2"></span><span id="page-6-1"></span>Other Improvements

File

• support commas within columns when importing and exporting csv files

#### <span id="page-6-3"></span>Aliasing

- create user list of columns to ignore when aliasing data
	- 1. Open the aliasing.exceptions.txt file located in one of the following locations:

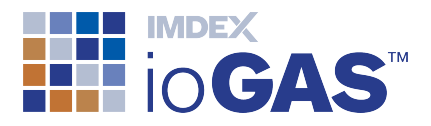

- Windows installation C:\Users\ Username\AppData\Roaming\ioGAS\userConfig folder (Username = your login) **IDENTIFY CONTRACT CONTRACT CONTRACT CONTRACT CONTRACT CONTRACT CONTRACT CONTRACT CONTRACT CONTRACT CONTRACT CONTRACT CONTRACT CONTRACT CONTRACT CONTRACT CONTRACT CONTRACT CONTRACT CONTRACT CONTRACT CONTRACT CONTRACT CONTR**
- Applications\ ioGAS \Contents\Resources\app\userConfig folder
- 2. List the column names to exclude from the aliasing process. Enter each column name on a separate line.
- 3. Save the file

#### <span id="page-7-0"></span>Tool search

• filter search results by tool, provided or user resources

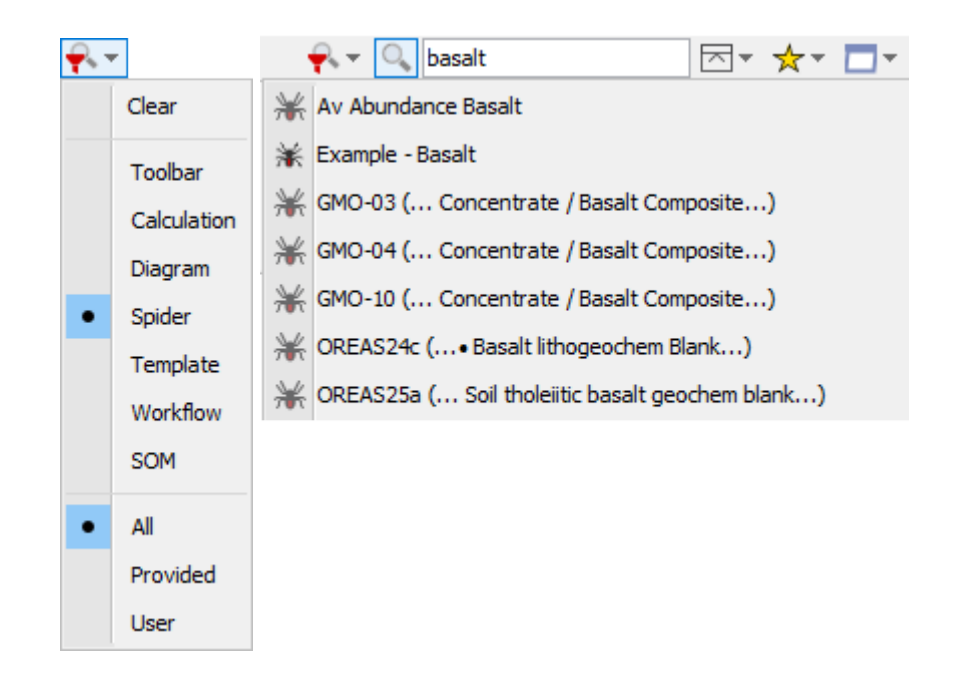

#### <span id="page-7-1"></span>Missings analysis

• replace selected variables with missing or present variables

#### <span id="page-7-2"></span>Selection tools

- added to CrossTab and confusion matrix toolbars
- query select tool added to data ribbon

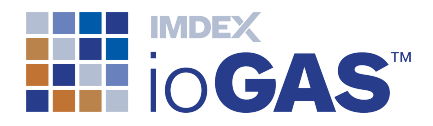

#### <span id="page-8-0"></span>**Installer**

- run.sh file with 24Gb limits added to MacOS installer
- Windows 11 support

#### <span id="page-8-1"></span>Data doctor

• ignore nulls checkbox added to dialog

#### <span id="page-8-2"></span>**Stereonets**

• persist user configuration settings between sessions